# **WebFOCUS 8.2.07.22 Instructions (New Version) as of Jan 20, 2021**

WebFOCUS has been upgraded to the latest version. We have not upgraded WEBFOCUS in almost 10 years so the look will be very different but once you get to the area where your reports are, the look should be familiar. The main difference will be the Run button and the use of the word portal instead of dashboard.

Although we had a team test as many reports as we could, I expect there to be issues and errors with some reports running. Anytime there is that much time between upgrades there will always be syntax and formatting anomalies.

## **What to do if a report does not run?**

If a report does not seem to run you will need to contact a programmer in ITS that developed or works with the report to have them assist. If you get an error in a report it might be good to take a screen shot and send it to the programmer in your area. They will work with our vendor on why the report is not running. We have a block of time with them so they can help work issues for the first two weeks after go-live.

You can also put in a TD ticket to your programming area with the issue as well via help.sfasu.edu.

There is also an FAQ at the bottom of this document that will be updated with common problems. Please check there first.

### **Login and navigation to run reports**

You will login with the same credentials you have always used via the link on the banner white page. The look will be very different after login but once you get to the Dashboard area you should be able to find your reports easily.

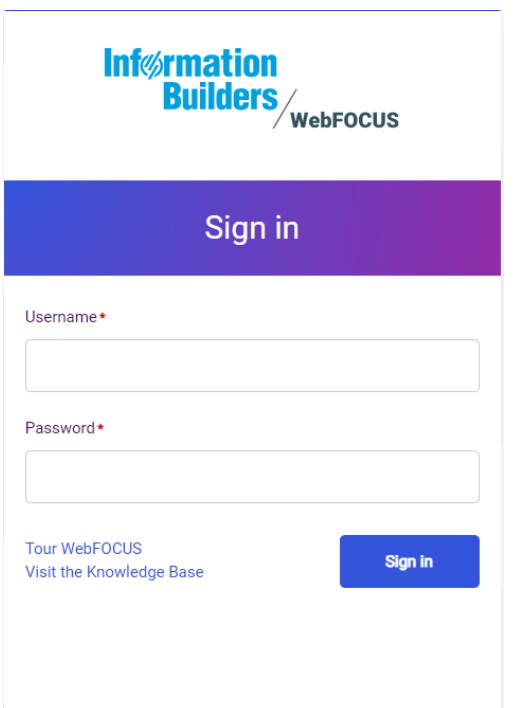

Upon login you will see a page that will let you do some customizations like adding favorites as well as displaying recently run reports.

Towards the bottom of the main screen are the dashboards you have access to (Example: Admissions General, Student Academic, Payroll etc.). These are now called Portals in the new version (see below)

The main thing to remember is if you get lost navigating around to the different areas you can always click on the word WEBFOCUS in the upper left to take you back home

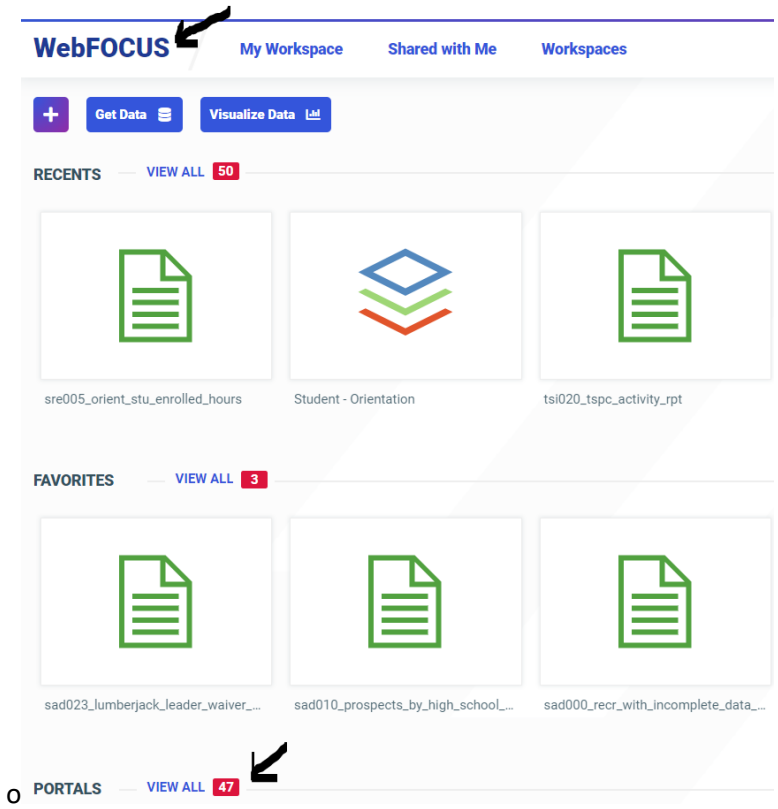

#### **Running a report**

If a user only has access to a few portals, they may all be listed from left to right as in the example below. If there are more than 4 or 5 you may have to click View All.

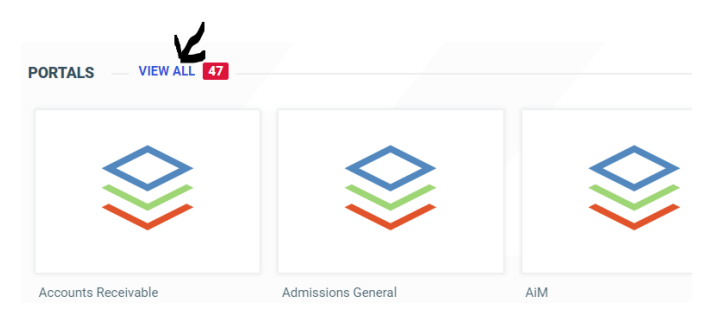

Click on the Portal name and from here the look should be familiar with the SFA portal branding and reports on the left. The main difference here is the run button looks different and is located at the top above the parameters. If you hover over the icon it will indicate what each is. Click "Run with Filter" value once you have typed in or selected the run parameters. If the report is HTML it will be displayed on the screen in the right area. If the report is a pdf or EXCEL file it will save and the browser will indicate this by showing the filename. See examples screen shots below.

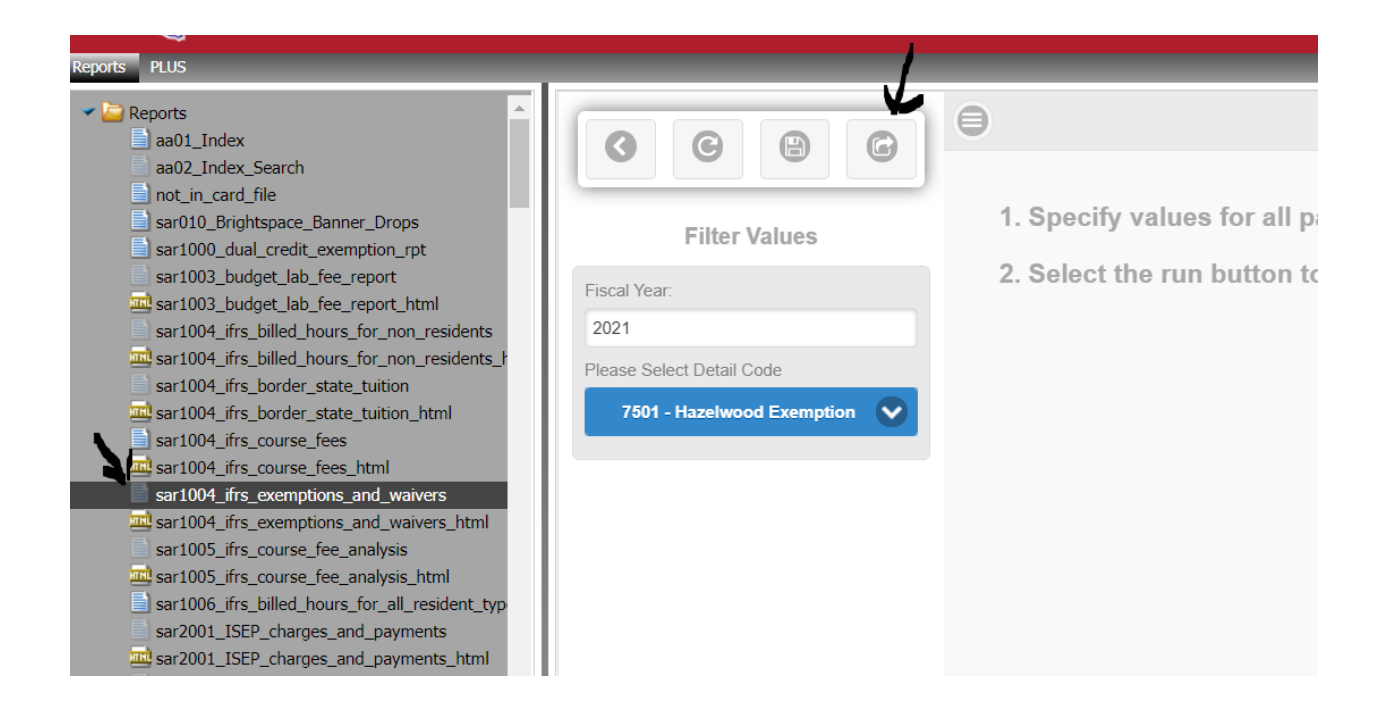

This is an example of an HTML report that shows data on the screen (with data redacted)

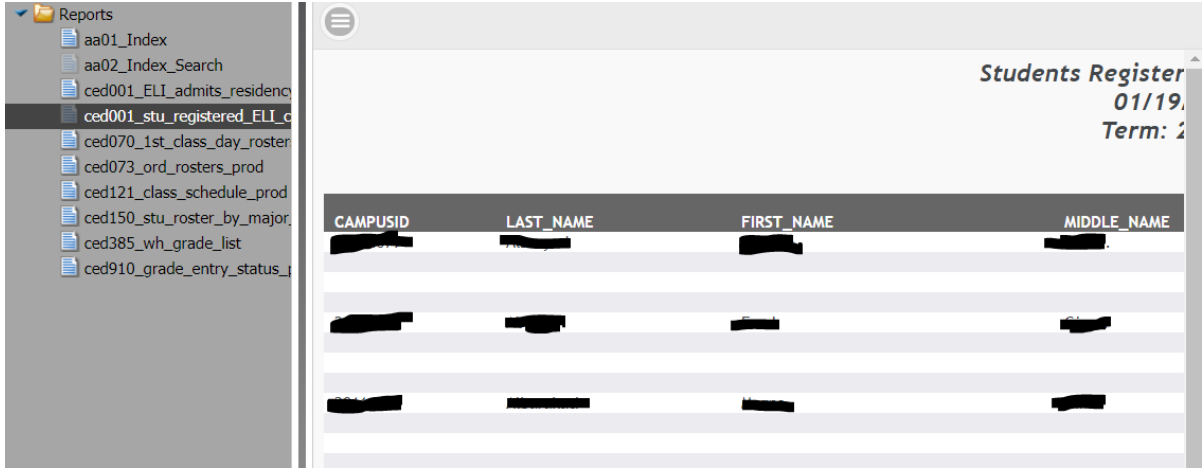

This is an example of a report that runs and creates an EXCEL file. The spinning circle will stay on the screen even after the report has run and the output is available. You can just close the tab or select another report once it has finished. The circle will not go away until you do that. This does not indicate the report is still running (as long as the file appears). If no file appears then it is still running. See run deferred section for a better way of working with longer running reports.

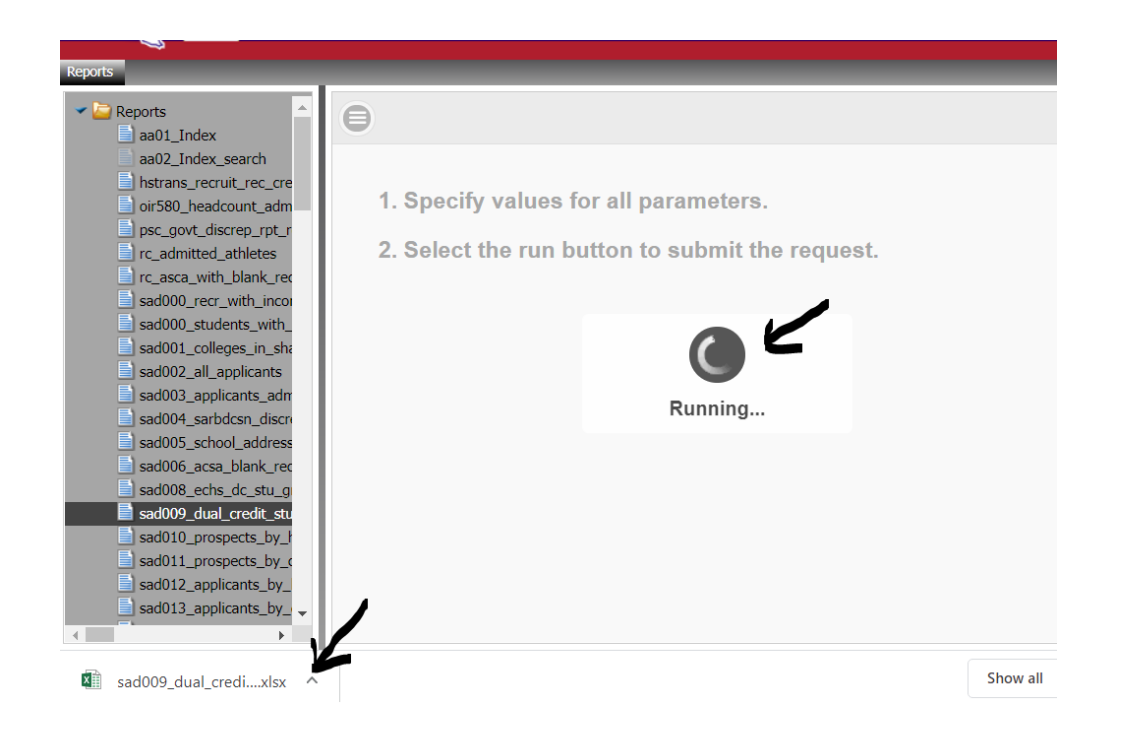

Reports with HTML launch pages should look the same as well and the buttons to select reports and format should work as usual.

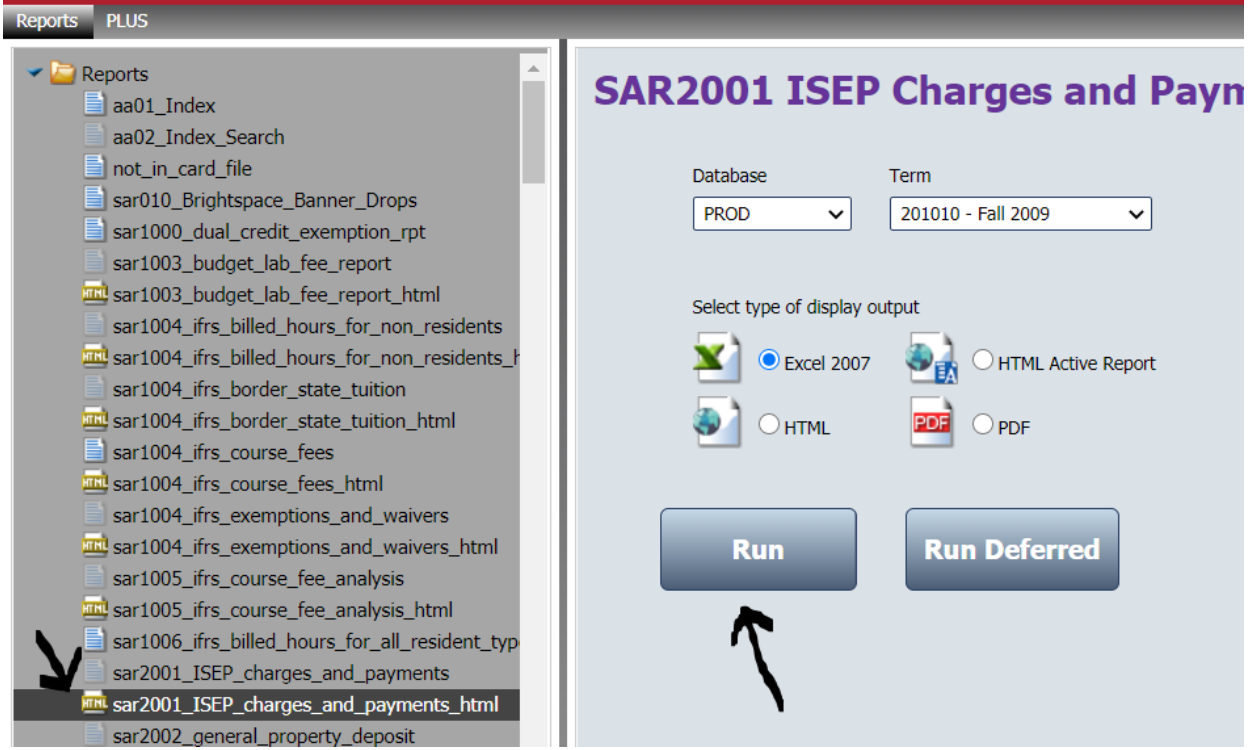

#### **What is run deferred?**

This is a run option that will let a user run a report and then close the window and come back and view the results later. This is very useful for long running reports or staging several reports at the same time.

To run any report deferred right click on the report to the left in the portal and select Run Deferred.

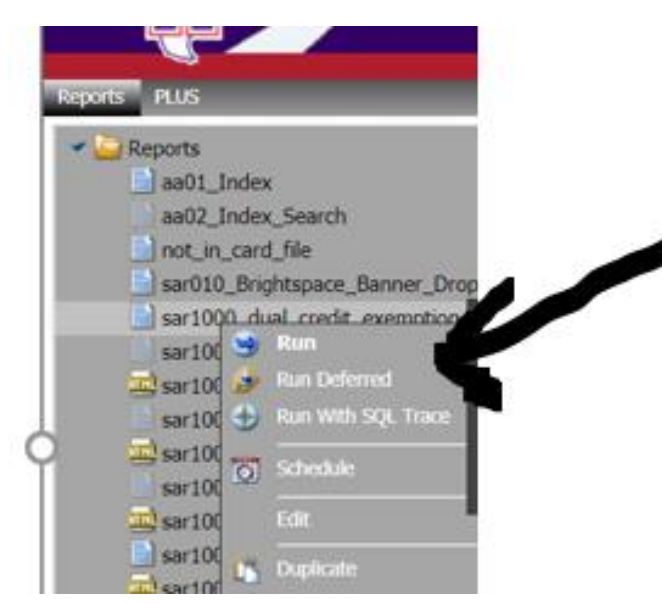

When a report is selected "Run Deferred", results are stored for 30 days and can be accessed any time by going to the Wrench Icon at the top of the home screen and selecting "Deferred Status.

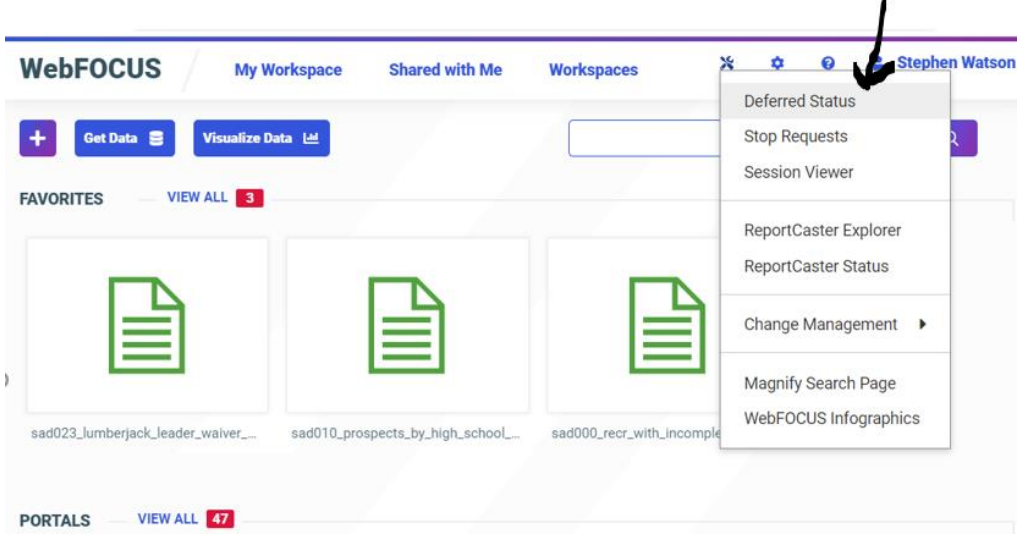

The run deferred area will show reports that have completed, reports still queued to run and reports that have expired (older than 30 days). On reports that have run, you can view or save the output.

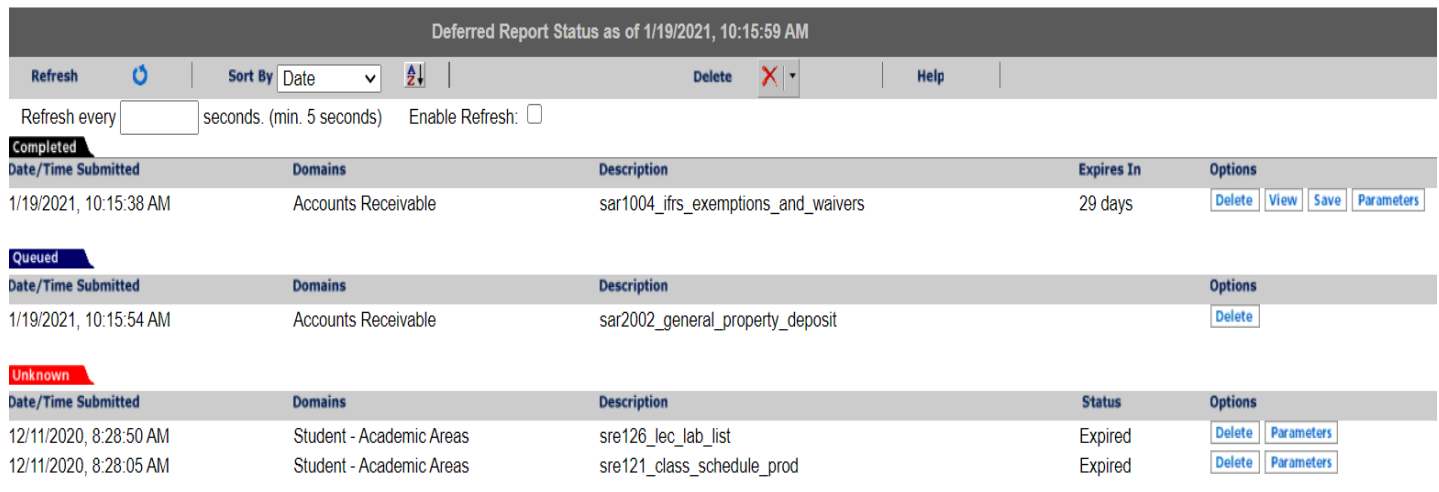

Any non-HTML report can be added to favorites by right clicking the report and selecting Add to Favorites. Once this is done the reports will show up on the main page after login.

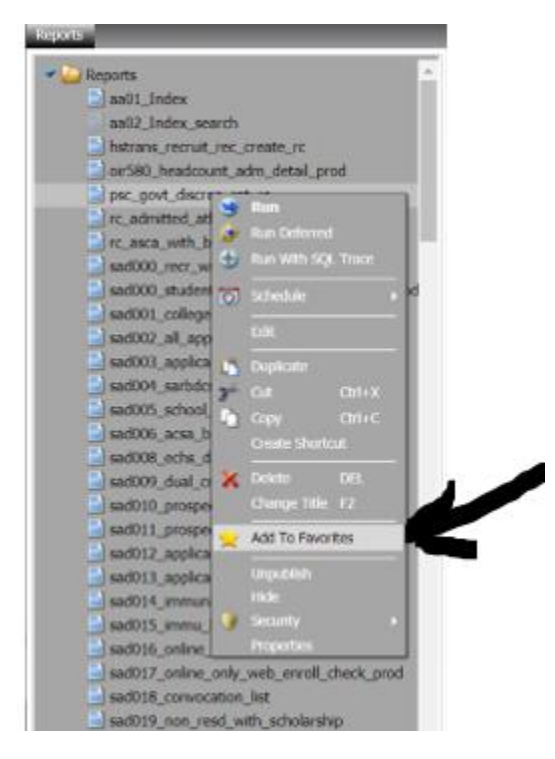

Favorites on the main page shown below.

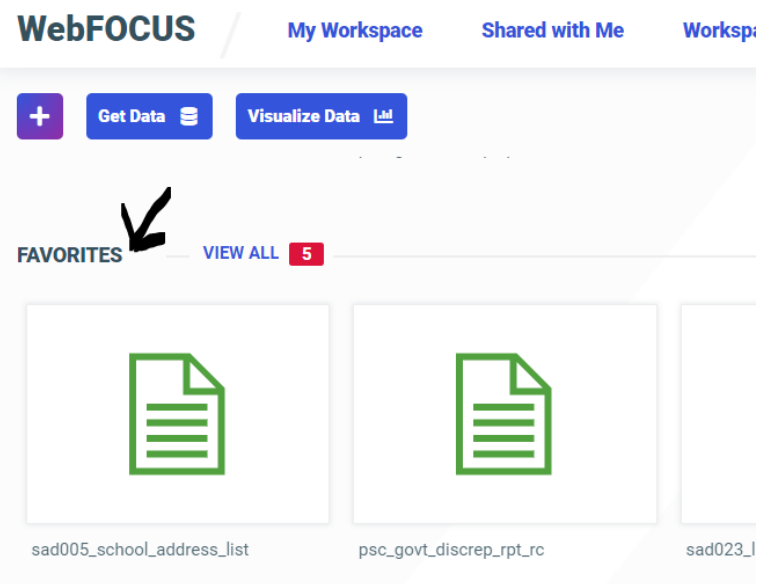

Good luck and let us know if you have any problems or questions by reaching out to a programmer or the Systems area via [its-sysmgt@afasu.edu](mailto:its-sysmgt@afasu.edu) or by submitting a TD ticket at the following link.

Not sure if I want to do a link to the general TD ticket or not. Still deciding

# **Frequently Asked Questions**

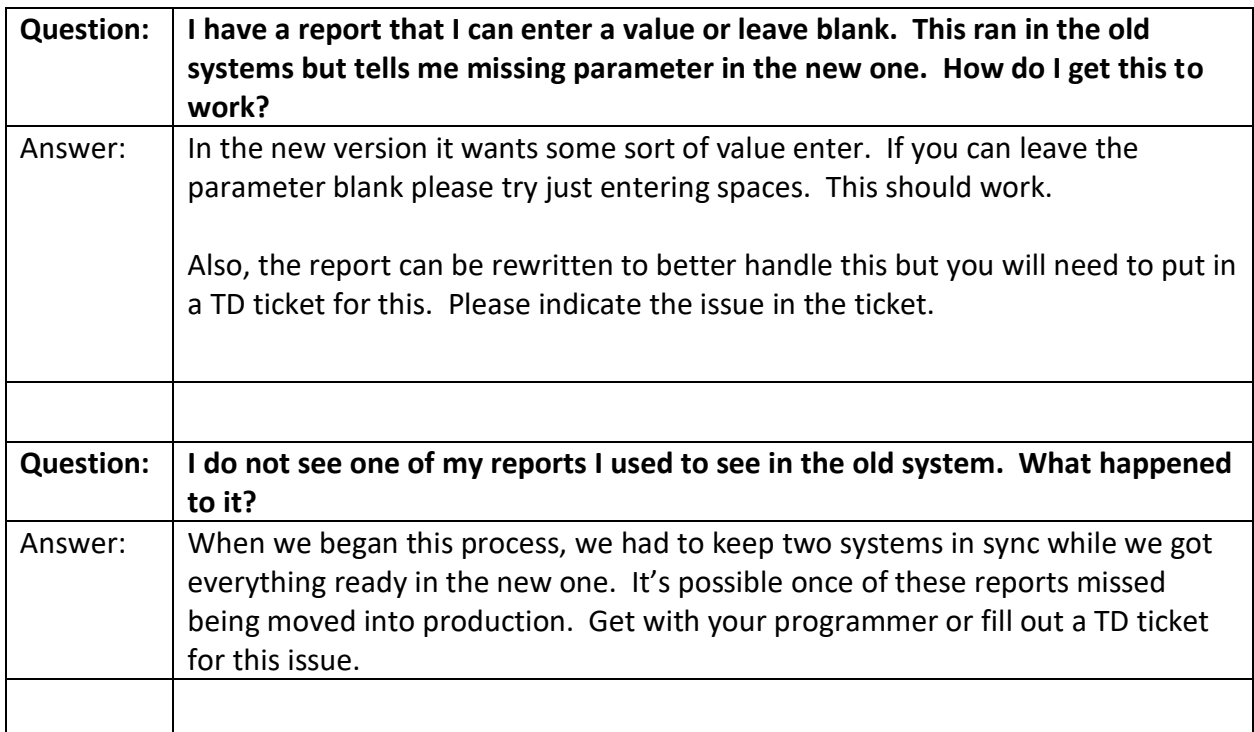

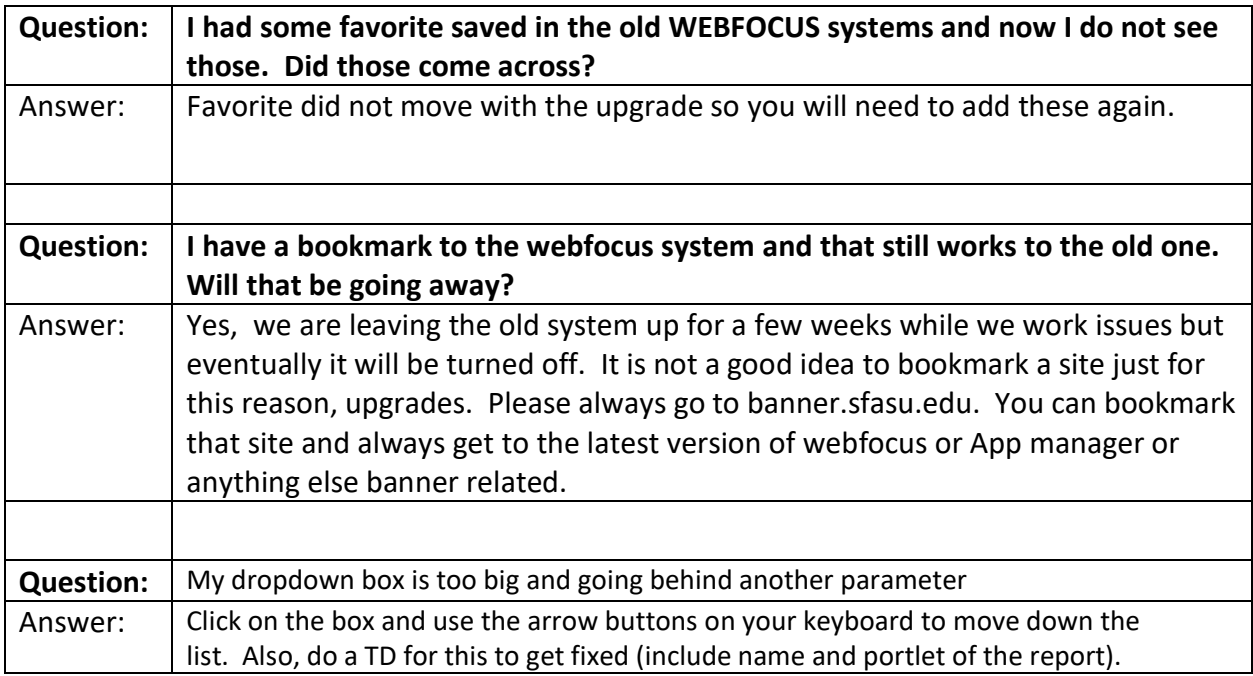